# 新規導入編

ここでは、GLOOBE 2019を新規にセットアップする方法を解説し ます。

お使いのGLOOBEをバージョンアップする方法、または追加購入 したオプションプログラムをセットアップする方法については、 GLOOBEセットアップDVD内の「セットアップガイド」より 「バージョンアップ/オプション追加編」をご覧ください。

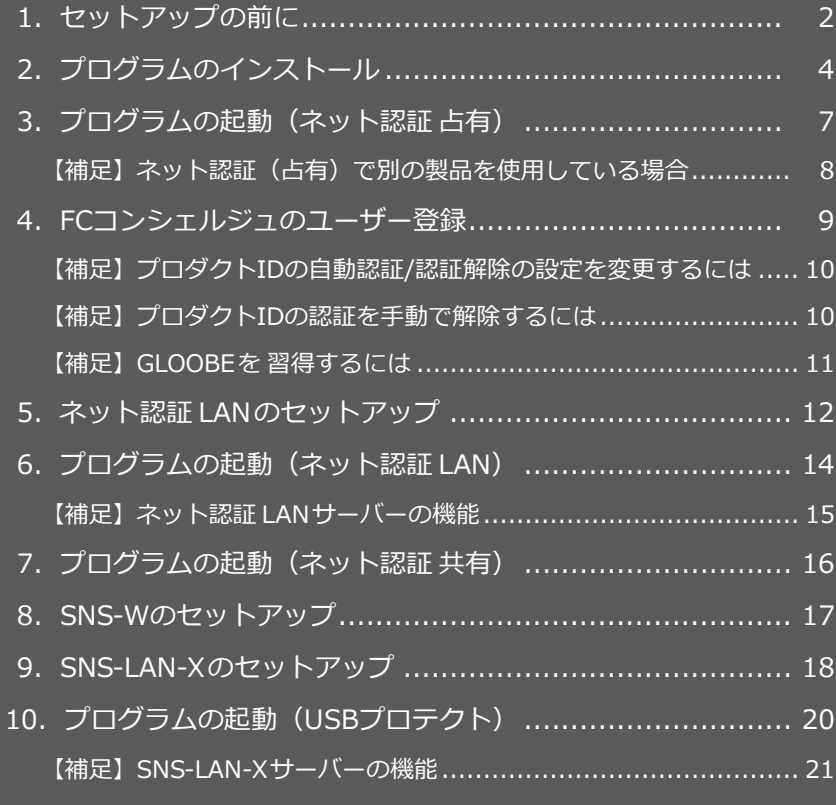

1.セットアップの前に

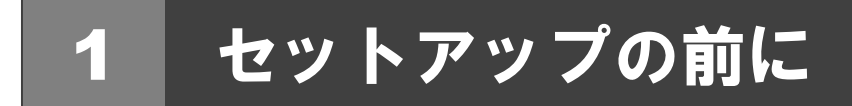

# プロテクトタイプの確認

GLOOBE のプロテクトには次の 5 種類があります。 お持ちのタイプを確認し、ネット認証ライセンス証書または USB プロテクトを準備します。

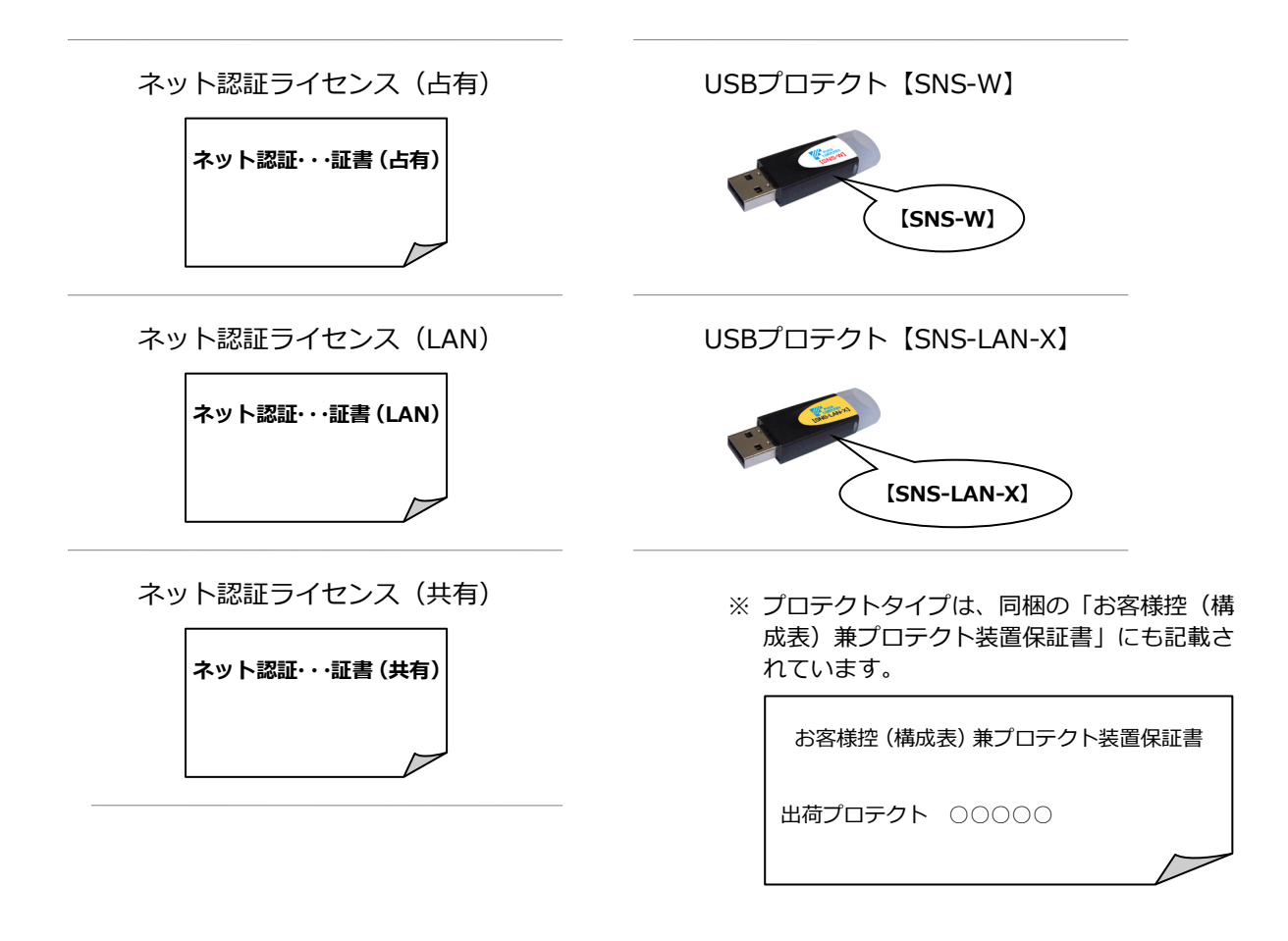

### **● セットアップの前に確認してください**

- ・セットアップするには、「コンピューターの管理者(Administrators)」権限のアカウントでサインインしている必要が あります。
- ・セットアップ中にコンピューターの再起動が必要な場合があります。起動中のプログラムがあれば、終了しておきます。
- ・お使いのウィルス対策ソフトによっては、セットアップ時に警告メッセージが表示される場合があります。このような 場合には、ウィルス対策ソフトなどの常駐プログラムを一時的に終了してから、セットアップを行ってください。

### **● GLOOBE 体験版をインストールされている方へ**

GLOOBE 2019 製品版を新規セットアップするコンピューターに、2018 以前の体験版がインストールされている場合は、 体験版をアンインストールしてから、製品版をセットアップしてください。2019 体験版がインストールされている場合 は、新規セットアップの流れに従って製品版をセットアップしてください(GLOOBE などのプログラムは最新版に更新さ れます)。詳しくは、GLOOBE セットアップ DVD 内の「**セットアップガイド**」より「**GLOOBE 体験版をお使いの方へ**」 を参照してください。

GLOOBE の新規セットアップは、プロテクトのタイプに応じて以下のような流れになります。

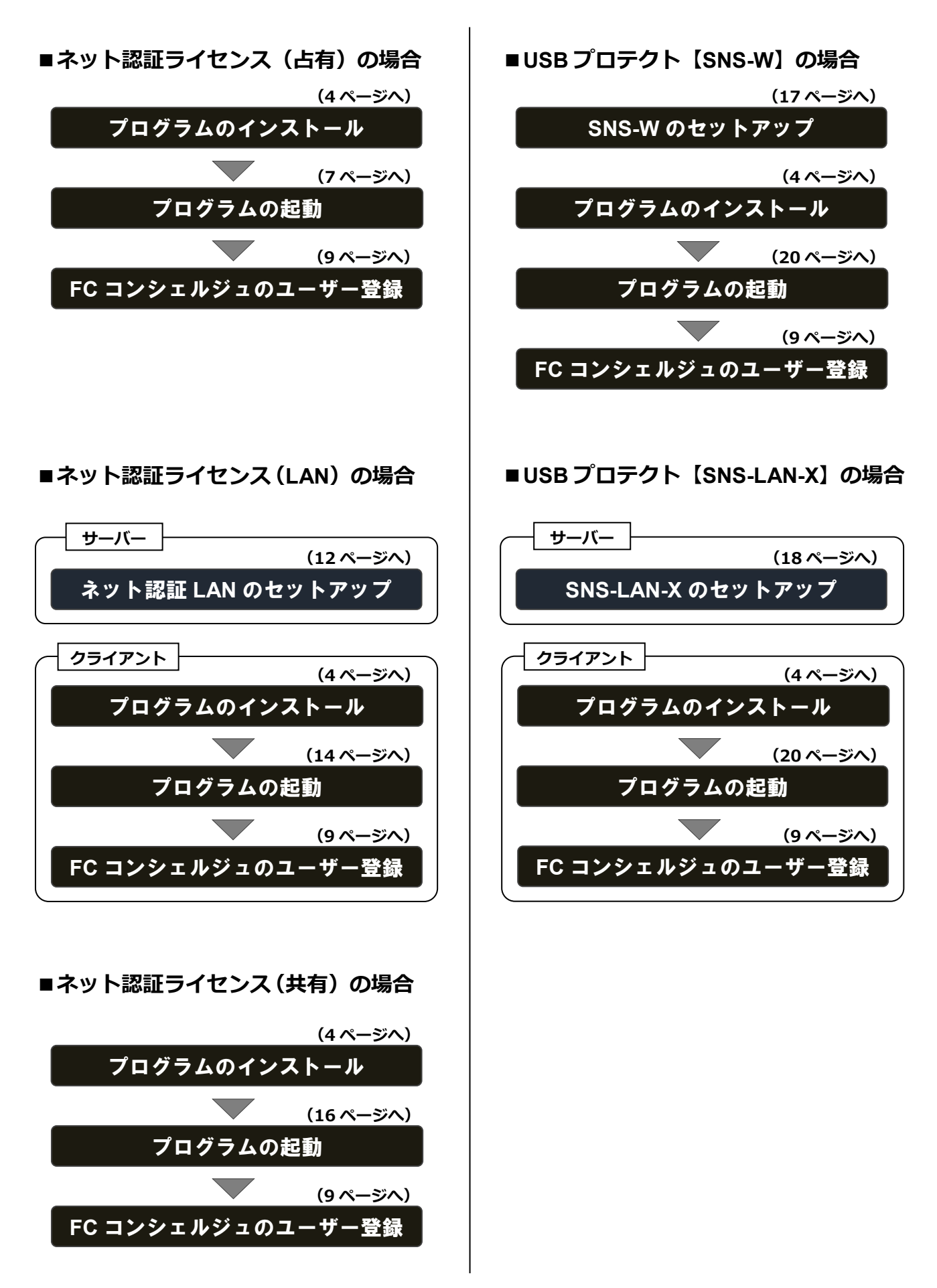

2.プログラムのインストール

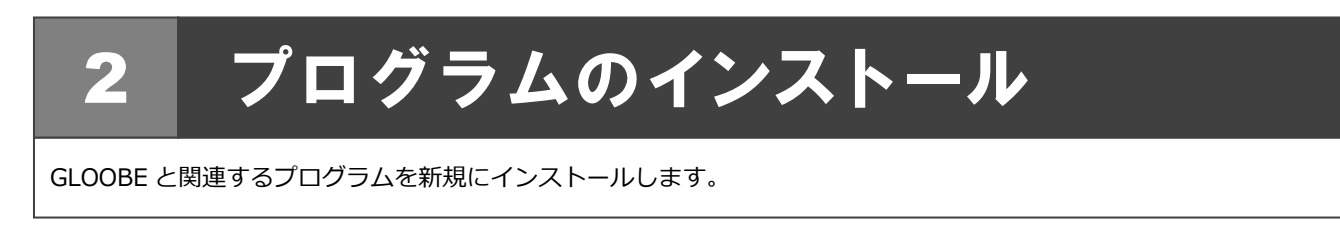

- コンピューターに「**GLOOBE セットアップ DVD**」を セットします。 <mark>1.</mark> コンピューターに「GLOOBE セットアップ DVD」を │ 5. 「使用許諾契約の全条項に同意します」を選択して、
- 2. 「**一括インストール**」を選択します。

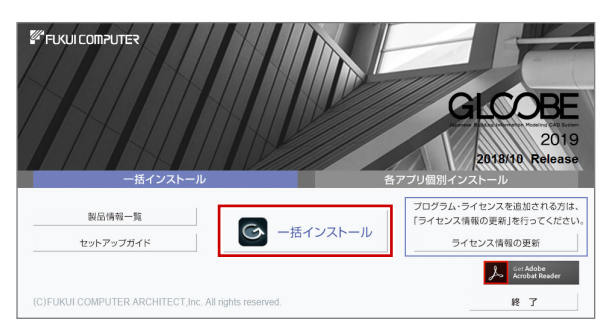

- ※ 上記画面が表示されない場合は、DVD 内の 「**Install.exe**」を実行してください。
- 3. GLOOBE セットアップへようこそ インストールの準備 次へ進みます。

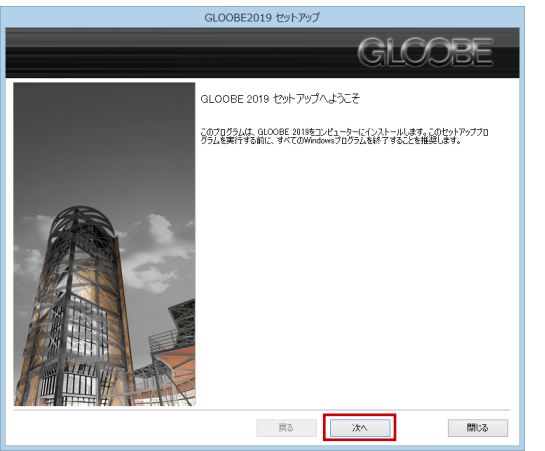

「**利用規約の全条項に同意します**」を選択して、次へ 4. 進みます。

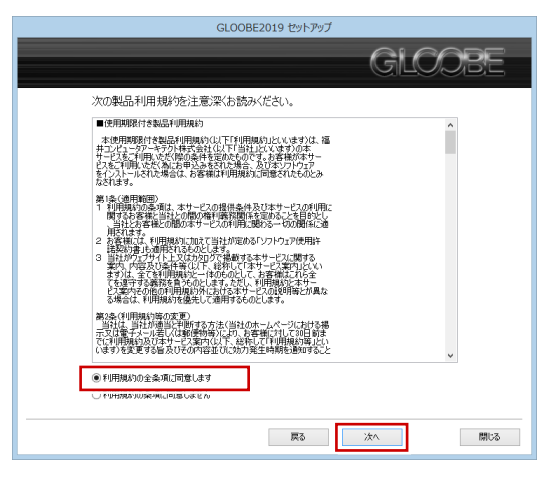

次へ進みます。

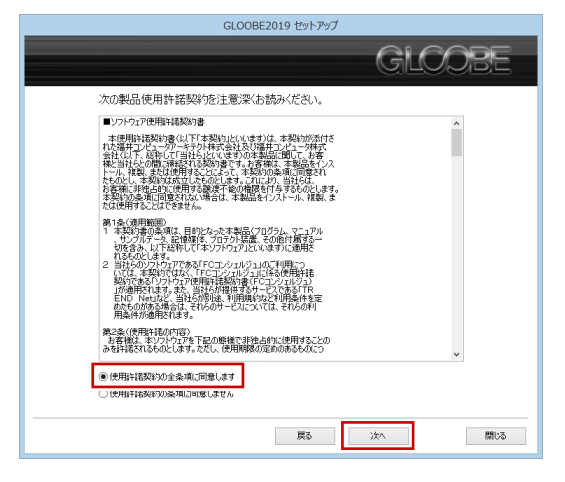

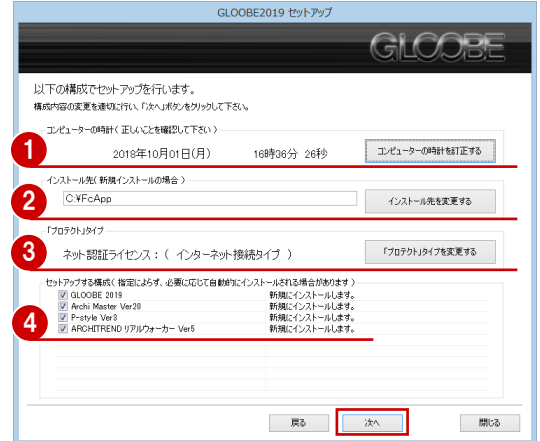

- 1コンピューターの時計を確認します。 日時がずれているとライセンスの認証が正常に行えま せん。右側のボタンをクリックし、正しい日時を設定 してください。
- 2 インストール先を確認します。 例えば D ドライブにインストールする場合は、パスを **「D:¥FcApp」に変更します。**

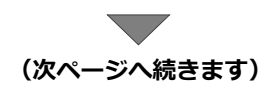

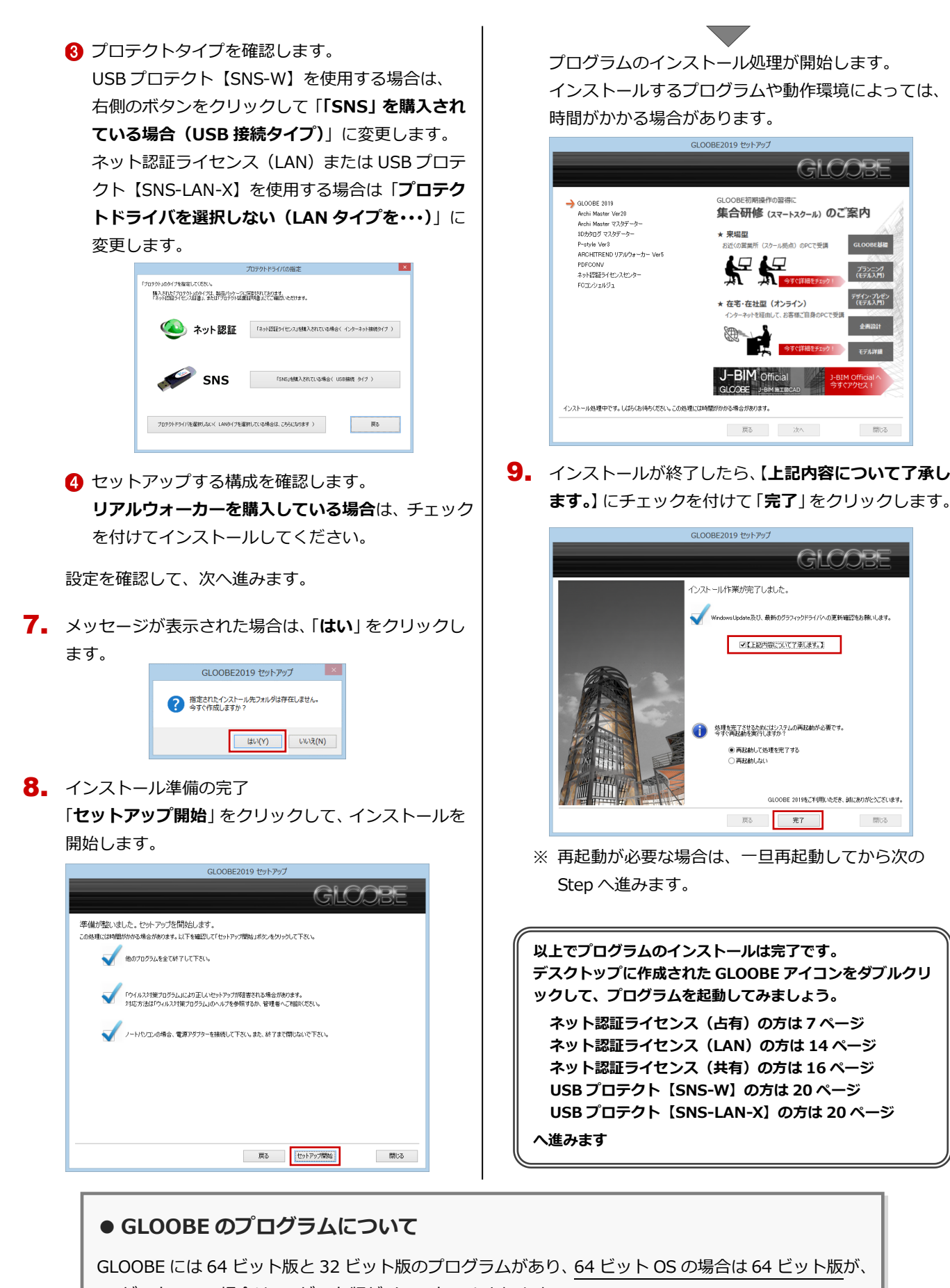

32 ビット OS の場合は 32 ビット版がインストールされます。

【プログラムのインストール先】

- ¥基準フォルダ¥GLOOBE¥Program64 : 64 ビット版のプログラムフォルダ
- ¥基準フォルダ¥GLOOBE¥Program :32 ビット版のプログラムフォルダ

# **● 個別インストールについて(新規インストールの場合)**

一括インストールでは、GLOOBE などのプログラムとプロテ クトシステムなどがすべて指定したインストール先(基本フ ォルダ)にインストールされます。

例えば、インストール先の容量の問題で、あるプログラムだ けを別のドライブにインストールしたい場合は、一括インス トールでそのプログラム以外をインストールしたあとで、「**各 アプリ個別インストール**」タブからそのプログラムをインス トールしてください。

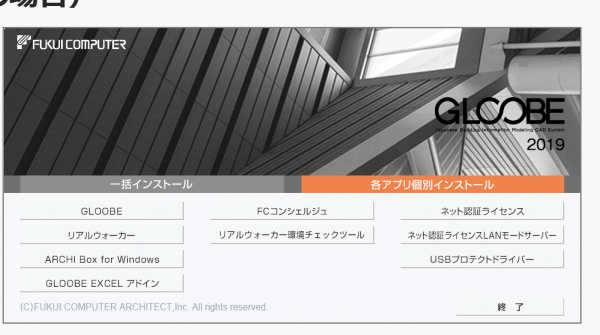

# **● GLOOBE の EXCEL アドインツールを使用したい方へ**

GLOOBE 2015 より部材情報などを MDB ファイルに出力できるようになりました。この MDB ファイルをマイクロソ フト製の Excel で読み込んで、設計に必要な帳票や資料などを作成するには、「**各アプリ個別インストール**」タブから 「**GLOOBE EXCEL アドイン**」を実行して、アドインツールをインストールしてください。

※ EXCEL アドインツールは、Excel 2010 以降に対応しています。

※ Excel の Office 製品は、「デスクトップアプリ版」に限ります。

# **● ARCHI Box for Windows について**

ARCHI Box for Windows は、プレゼンデータ共有サービス「**ARCHI Box**」にアップロードした CG パース、図面、 3D データなどを PC や Windows タブレットなどで閲覧できる専用のビューアです。「**各アプリ個別インストール**」 タブの「**ARCHI Box for Windows**」からインストールすることができます。

# **● リアルウォーカーを購入した方へ**

リアルウォーカーを購入した方は、「**各アプリ個別インストール**」タブか ら「**リアルウォーカー環境チェックツール**」を実行して、お使いのコンピ ューターがリアルウォーカーの動作条件を満たしているかどうかを確認 できます。動作条件を満たしていない場合は、判定が「**×**」の環境を改善 してください。

※ システムチェックでは、システムのインストール状況を確認できます。 リアルウォーカーをインストールすると、必要なシステムもインスト ールされます。

※ リアルウォーカーで Kinect コントローラを使用する場合は、「**Kinect セットアップ**」を選択して、必要なシステムをインストールしてくだ さい。

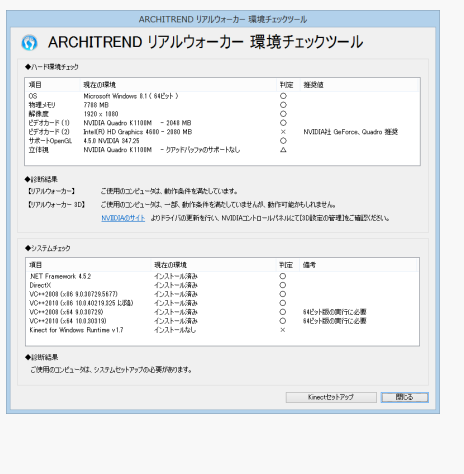

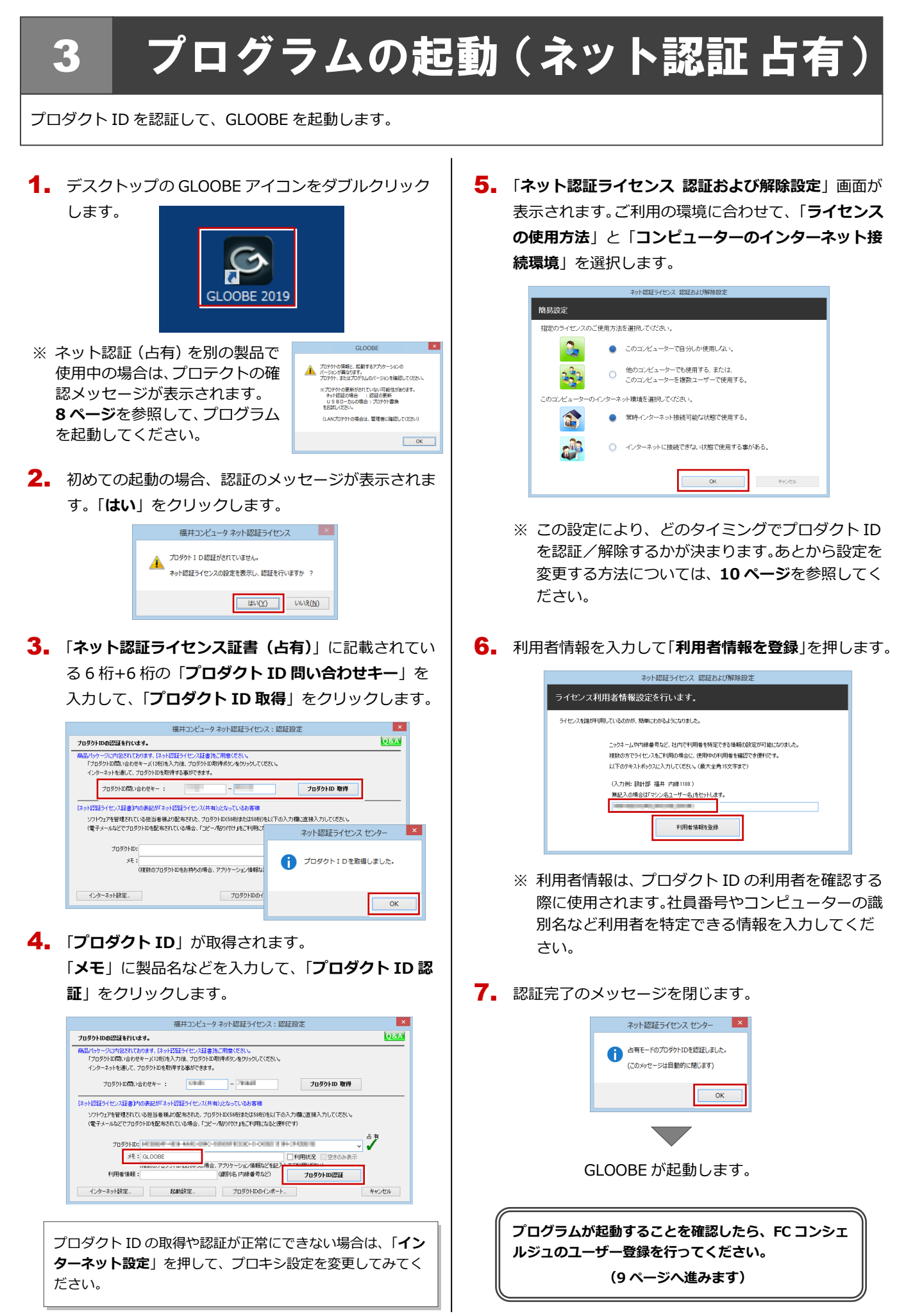

#### ネット認証(占有)で別の製品を使用している場合 補足

すでに弊社製品をネット認証ライセンス(占有モード)で使用している場合、別の製品のプロダクト ID は「**占有モード 2**」、 もしくは「**占有モード 3**」を使って追加認証してください。ここでは、「**占有モード 2**」を使用する操作で解説します。

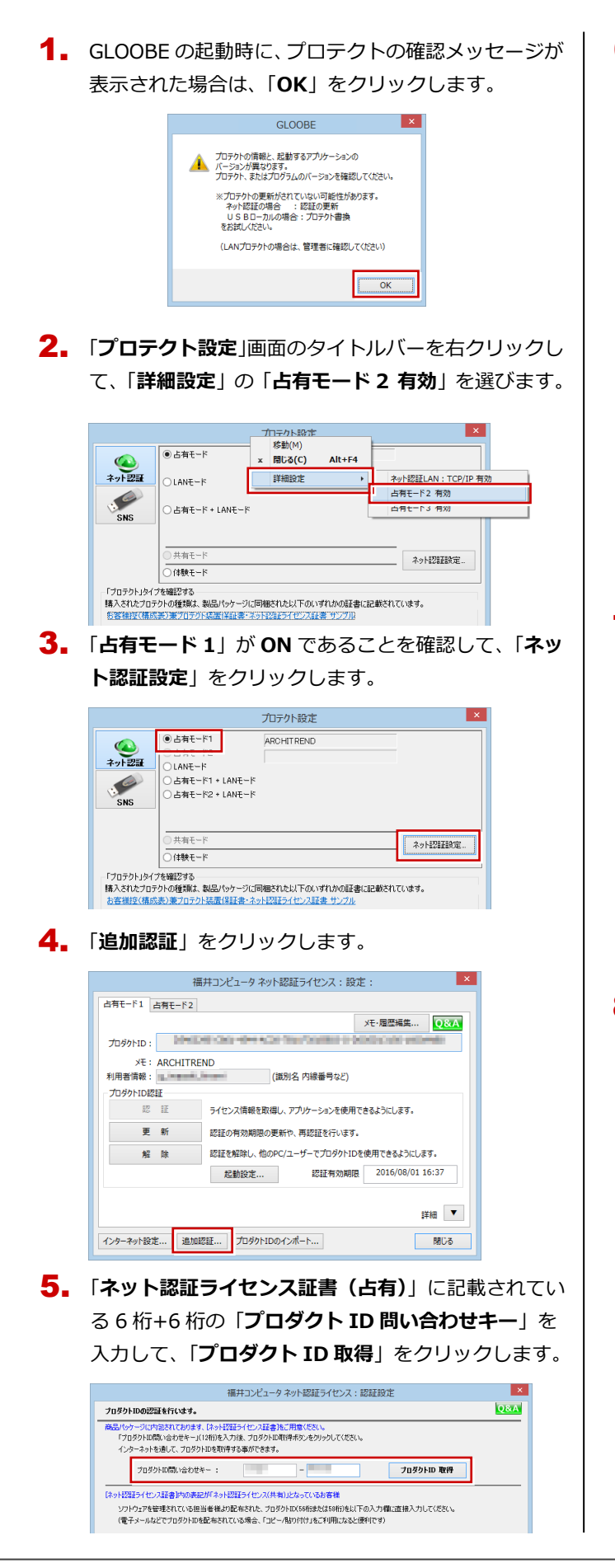

「**プロダクト ID**」が取得されます。 6.

「**占有 2**」を **ON**、「**メモ**」にこのプロダクト ID で利用 できる製品名などを入力して、「**プロダクト ID 認証**」 を押します。

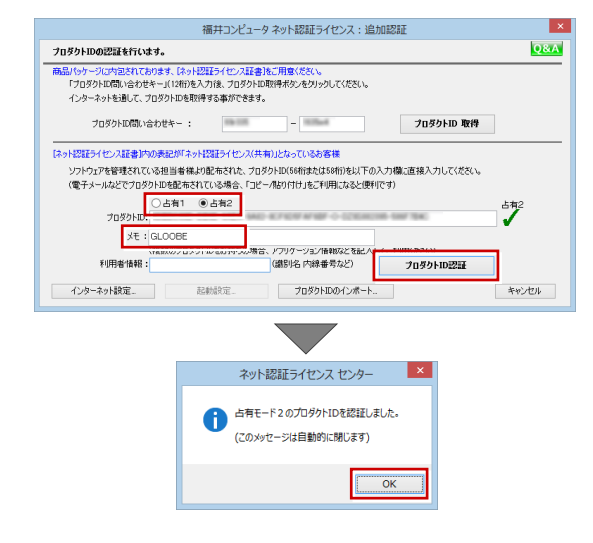

7. 「**閉じる**」をクリックします。

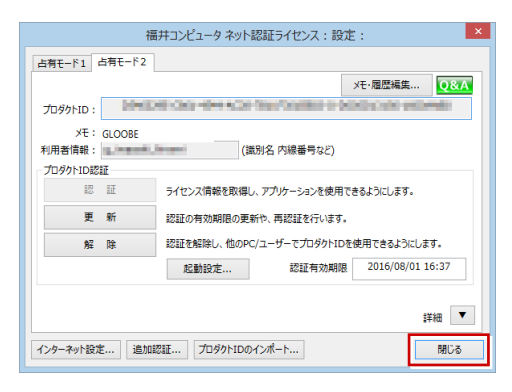

「**占有モード 2**」が ON であることを確認して、「**OK**」 8. をクリックします。

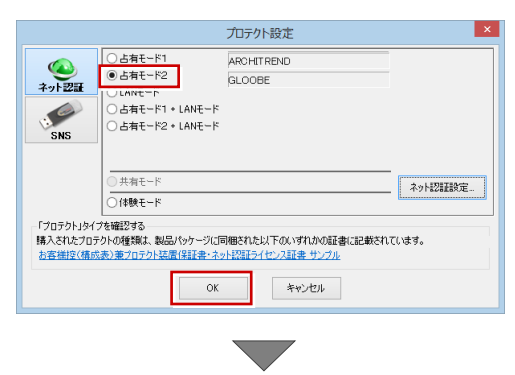

GLOOBE が起動します。

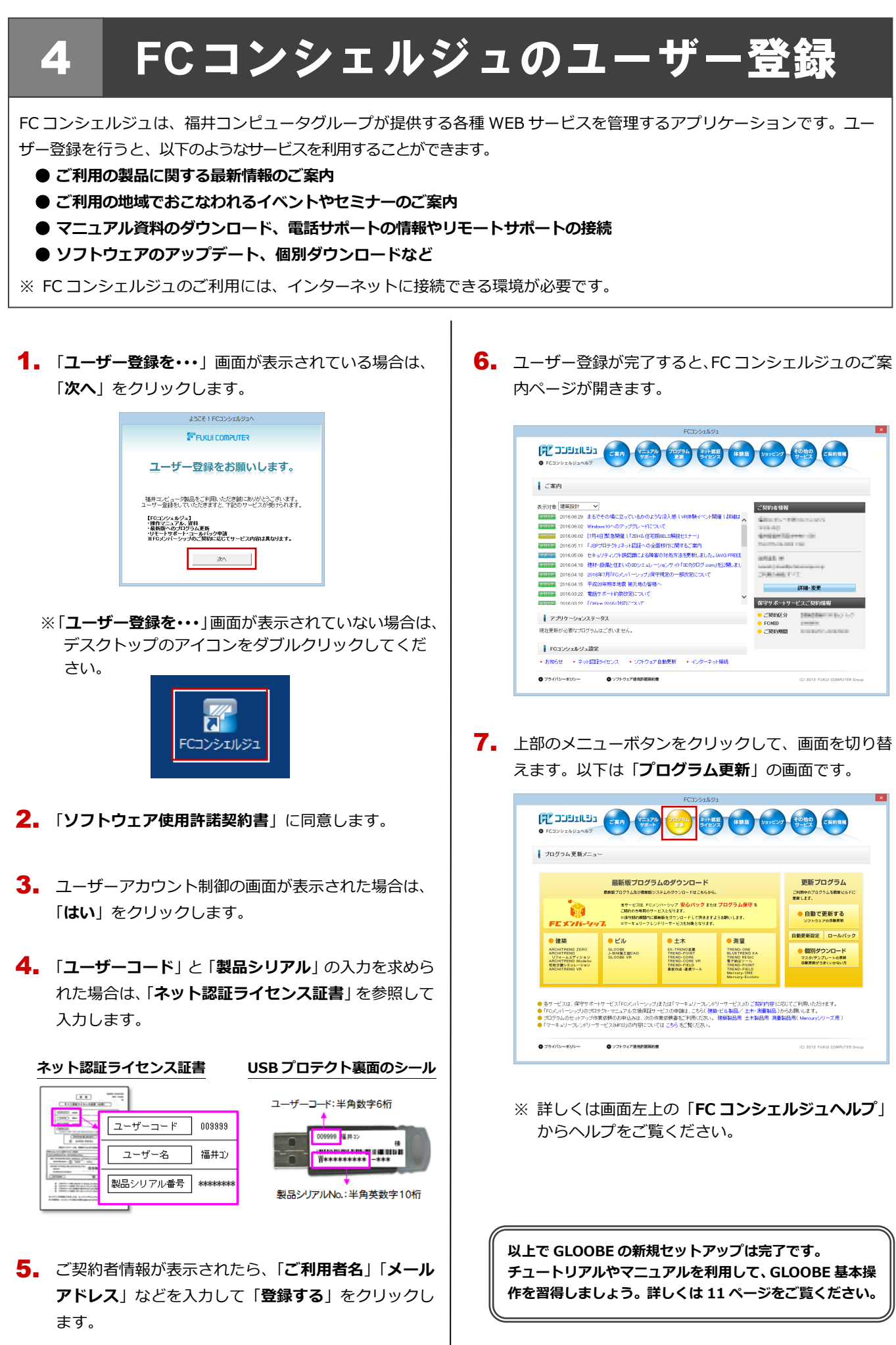

#### プロダクト ID の自動認証/認証解除の設定を変更するには 補足

プロダクト ID の自動認証および認証解除のタイミングを変えたい場合は、以下の手順で設定を変更します。

#### ■ FC コンシェルジュを使用している場合

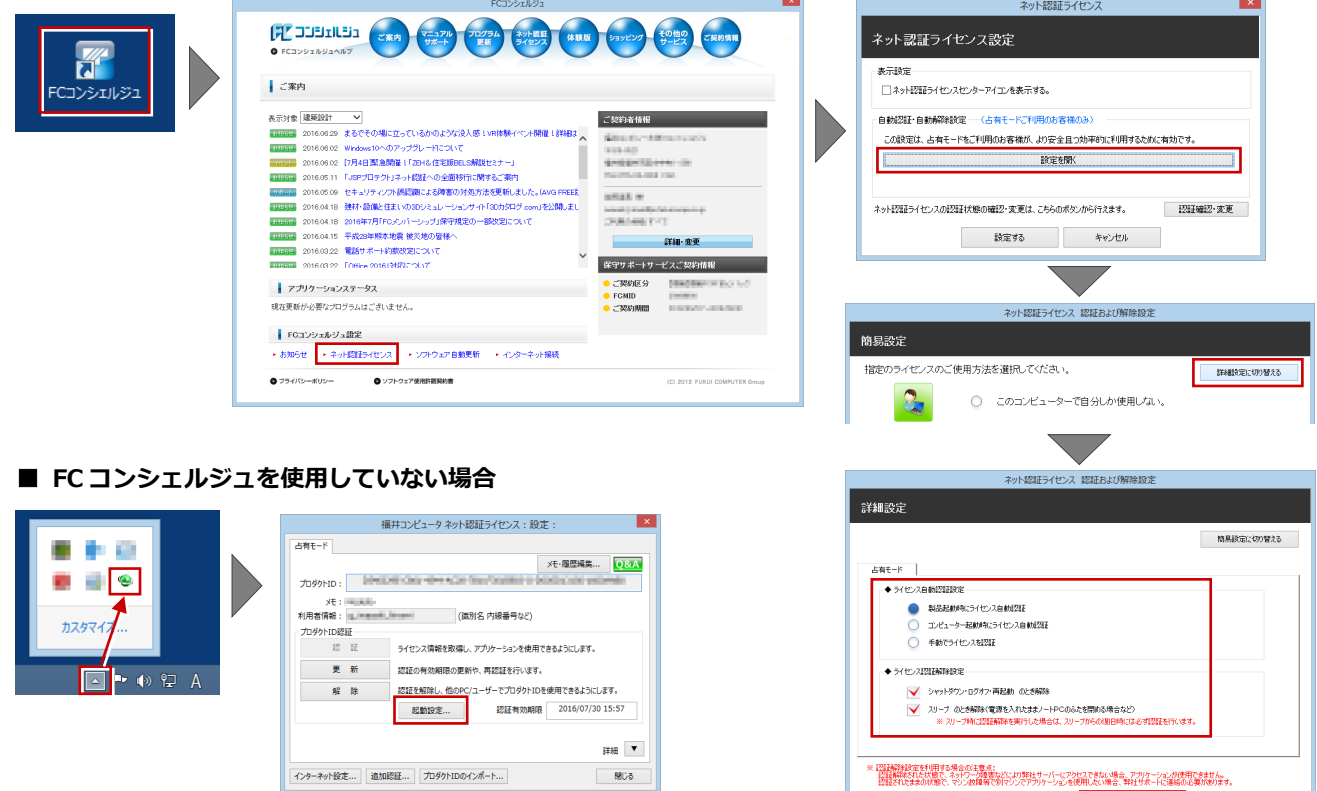

画面右下のタスクバーのアイコンから「**ネット認証ライセンスセンター**」 を起動して、「**起動設定**」をクリックします。

#### プロダクト ID 認証を手動で解除するには 補足

お使いのプロダクト ID を、他のユーザーまたは他のコンピューターで使用したい場合は、以下のように手動で認証を解除し ます。

### ■ FC コンシェルジュを使用している場合

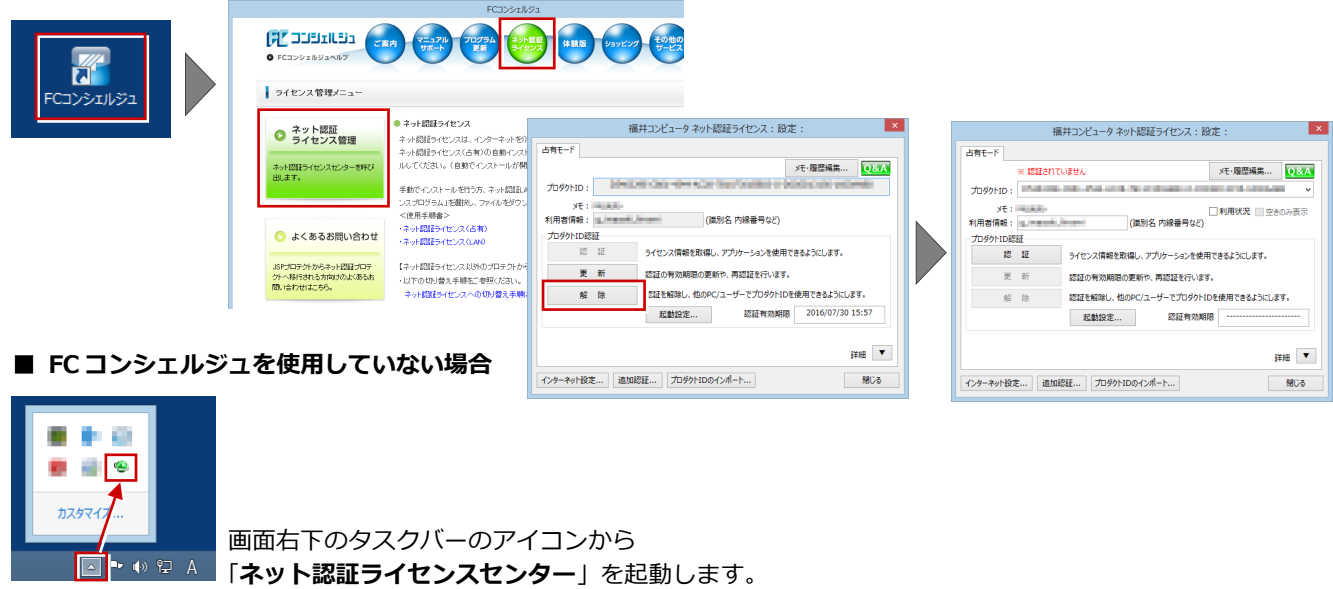

補足 **GLOOBE**を習得するには

# ■ チュートリアル (動画)

GLOOBE の起動時に表示される起動メニュー から GLOOBE の基本操作をわかりやすくまと めたチュートリアル(動画)が開きます。 GLOOBE を初めて操作する方は、まずこのチュ ートリアルで基本的な操作を習得してくださ い。

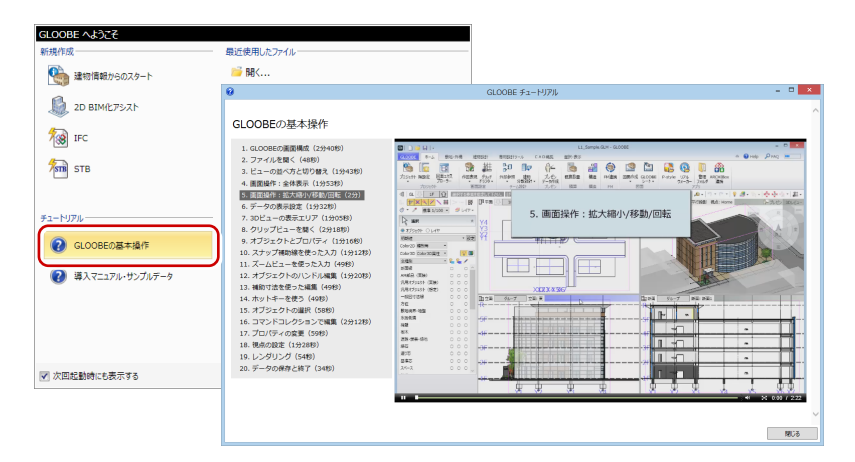

# ■ マニュアル・サンプルデータ

GLOOBE の使い方を解説した最新のマニュア ルデータやサンプルデータは、「スマートオンラ インサービス」の「動画・マニュアル」からご 利用できます。

GLOOBE ヘルプのホームページから「スマート オンラインサービス」にアクセスできます。

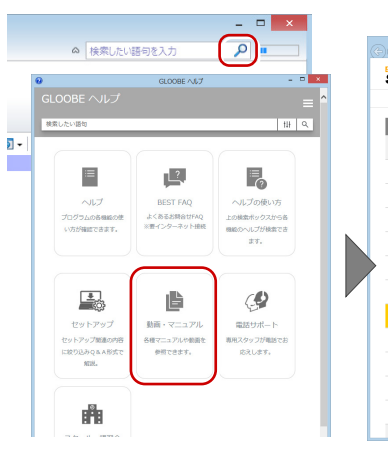

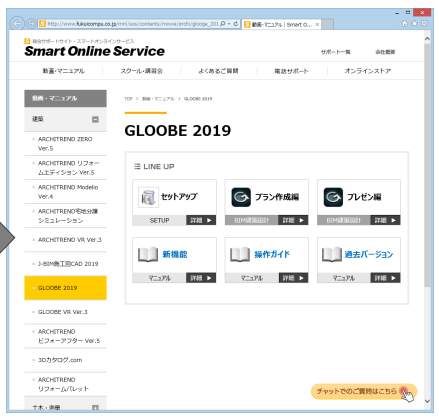

# ■ **GLOOBE** ヘルプ

GLOOBE の機能の使い方や操作方法がわから ないときは、検索ボックスにキーワードを入力 してヘルプを検索、または機能のポップヒント から F1 キーを押して、ヘルプをご利用くださ い。

※詳しくは「**ヘルプの使い方**」をご覧ください。

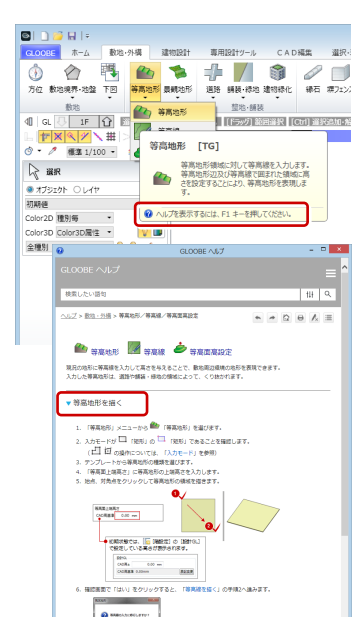

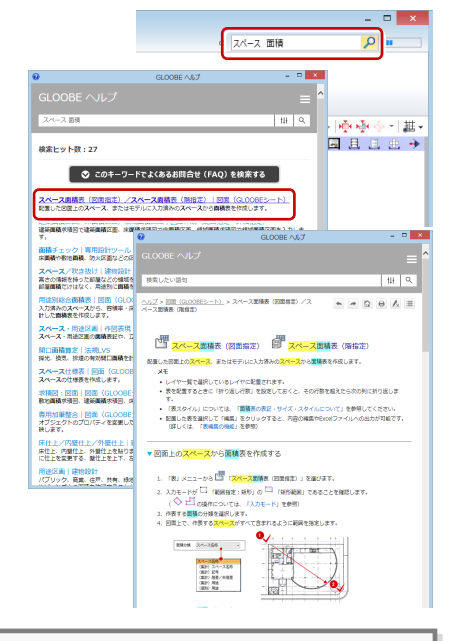

# **● Archi Master・3D カタログマスタについて**

GLOOBE と一緒にインストールされる Archi Master、3D カタログマスタは、GLOOBE で利用できる建材・設備デー タを管理するためのアプリケーションです。 GLOOBE にある建材・設備データの入力機能については、 「操作ガイド」の導入マニュアル「**基本操作編**」の「3D カ タログマスタ/Archi Master について」を参照してくださ い。

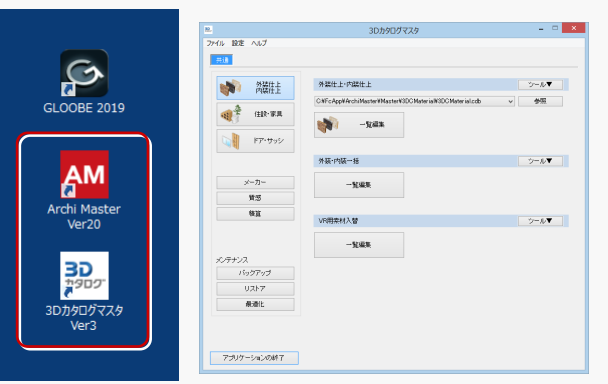

5.ネット認証 LAN のセットアップ

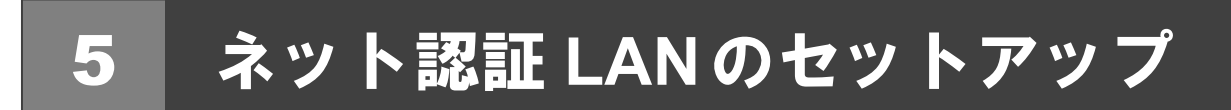

# **Step1** ネット認証 **LAN**サーバーのインストール

使用するサーバーに、ライセンス管理システムをインストールします。 ※ サーバーの再起動が必要になる場合がありますので、ご注意ください。 ※ ネット認証 LAN サーバーの機能については、**15 ページ**を参照してください。

- サーバーに「**GLOOBE セットアップ DVD**」をセット 1. します。
- **2.** 「個別インストール」に切り替えて、「ネット認証ライ **センス LAN モードサーバー**」をクリックします。

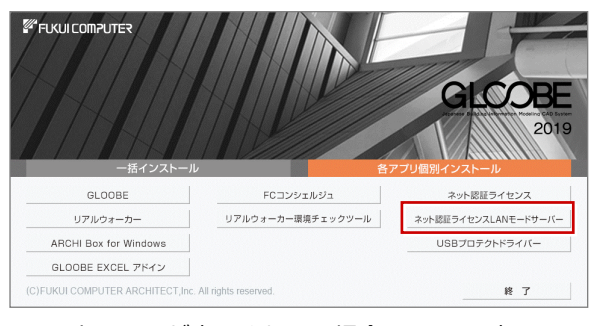

- ※ 上記画面が表示されない場合は、DVD 内の 「**Install.exe**」を実行してください。
- 3. 表示される画面に従って、インストールを進めます。

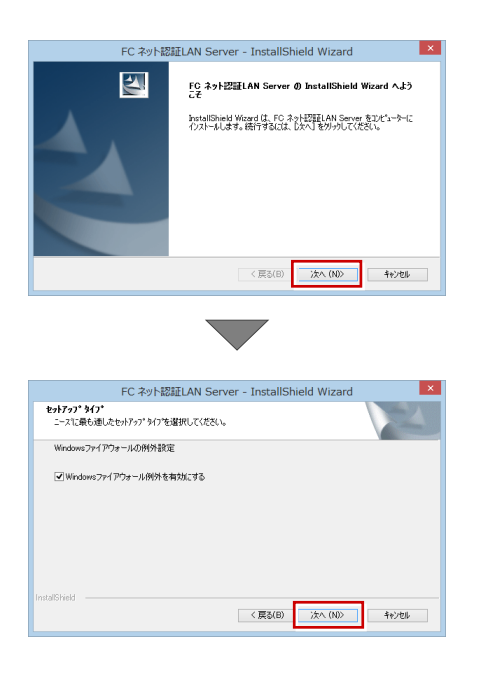

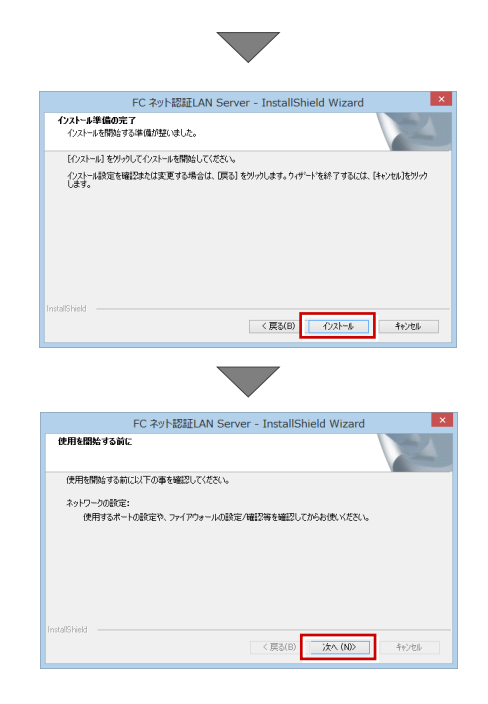

「**FC ネット認証 LAN・・・すぐに起動する**」にチェ 4.ックを付けて「**完了**」をクリックします。

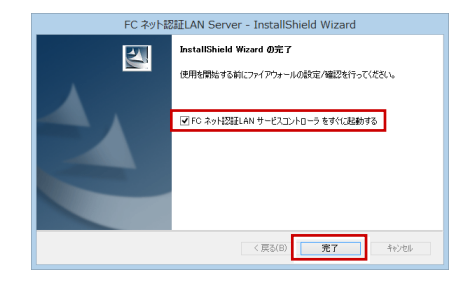

※ 再起動が必要な場合は、メッセージに従って再起動 してください。

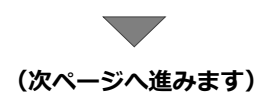

**Step2** プロダクト **ID** の認証(サーバー)

インターネットを通してプロダクト ID の認証を行い、クライアント PC からプロダクト ID に関連付けられたライセンスを 利用できる状態にします。

「**FC ネット認証ライセンス LAN モード サービスコ** 1.

**ントロール**」画面より「**ライセンス認証**」をクリック します。

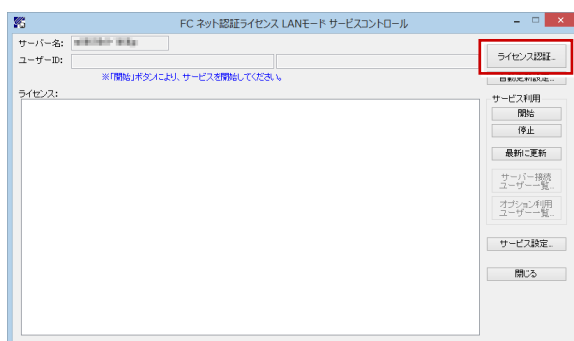

- ※ 上記画面が表示されない場合は、スタート画面のア プリ一覧の「**FC ネット認証 LAN Server**」より「**FC ネット認証 LAN サービスコントローラ**」を起動して ください。
- 「**ネット認証ライセンス証書(LAN)**」に記載されてい 2. る 6 桁+6 桁の「**プロダクト ID 問い合わせキー**」を 入力して、「**プロダクト ID 取得**」をクリックします。

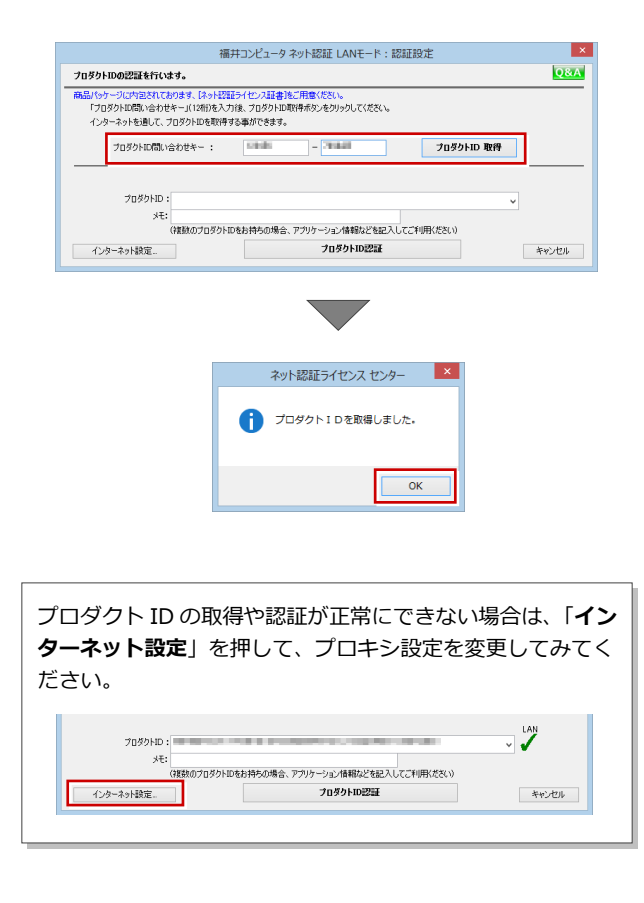

「**プロダクト ID**」が取得されたのを確認し、「**プロダ** 3. **クト ID 認証**」をクリックします。

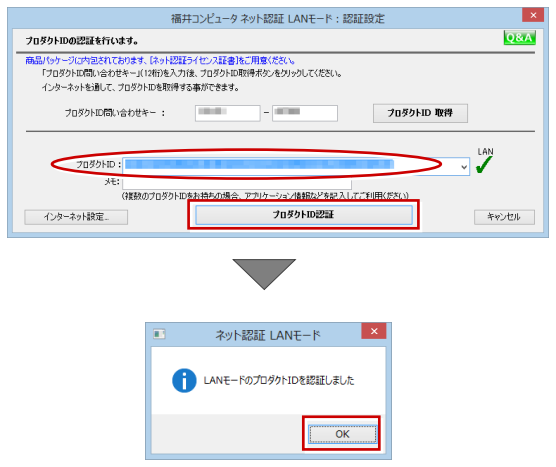

ライセンス情報が取得されたことを確認し、「**閉じ** 4.**る**」をクリックします。

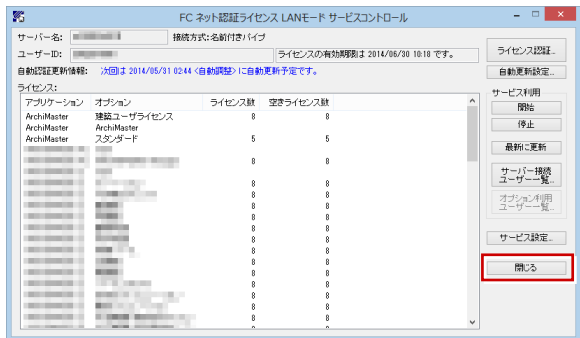

**以上でネット認証 LAN のセットアップは完了です。 続いて、クライアント PC でプログラムのインストール を行ってください。 (4 ページへ進みます)**

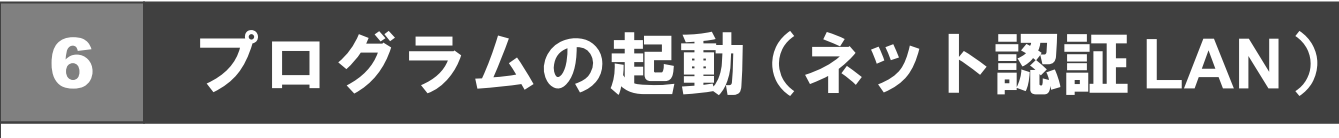

使用するプロテクトを設定して、GLOOBE を起動します。

デスクトップの GLOOBE アイコンをダブルクリック 1. します。

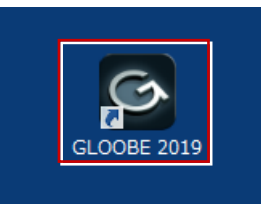

2. 初めての起動の場合、プロテクト設定画面が表示され ます。

「**ネット認証**」の「**LAN モード**」をクリックして、「**サ ーバー名**」にネット認証 LAN サーバーをセットアップ したコンピューター名を入力ます。

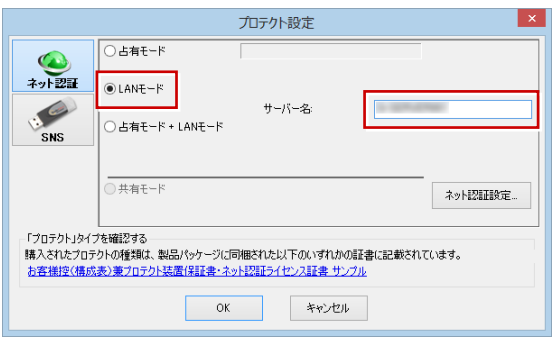

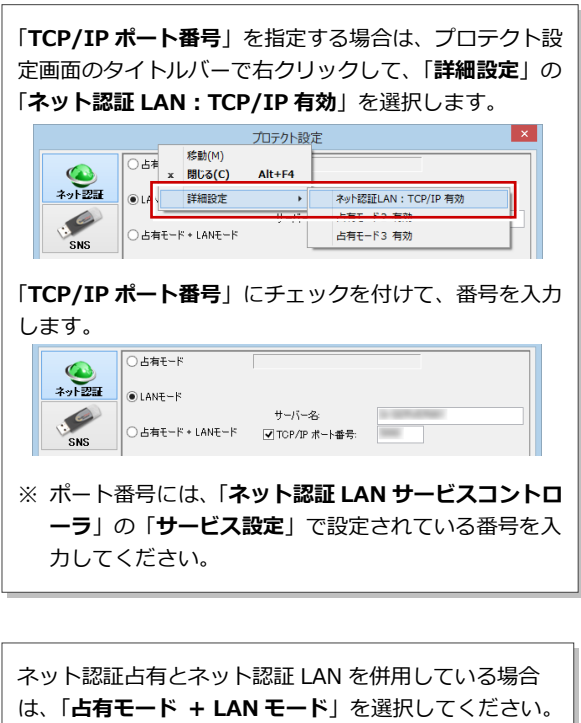

3. 「**OK**」をクリックして画面を閉じます。

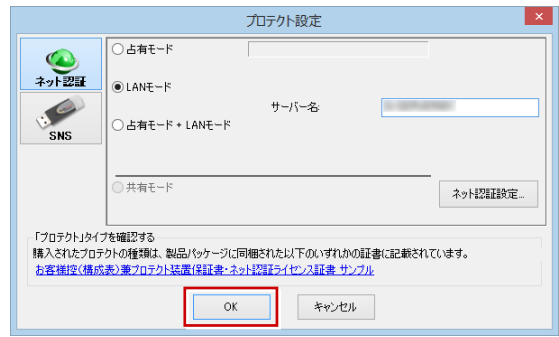

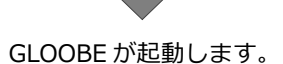

**プログラムが起動することを確認したら、FC コンシェ ルジュのユーザー登録を行ってください。 (9 ページへ進みます)**

## 補足 ネット認証 **LAN** サーバーの機能

ネット認証 LAN サーバーは、ライセンス情報の管理やサービスの開始/停止などを行うアプリケーションです。スタート画 面のアプリ一覧の「**FC ネット認証 LAN Server**」より「**FC ネット認証 LAN サービスコントローラ**」を選択すると、次の ような画面が表示されます。

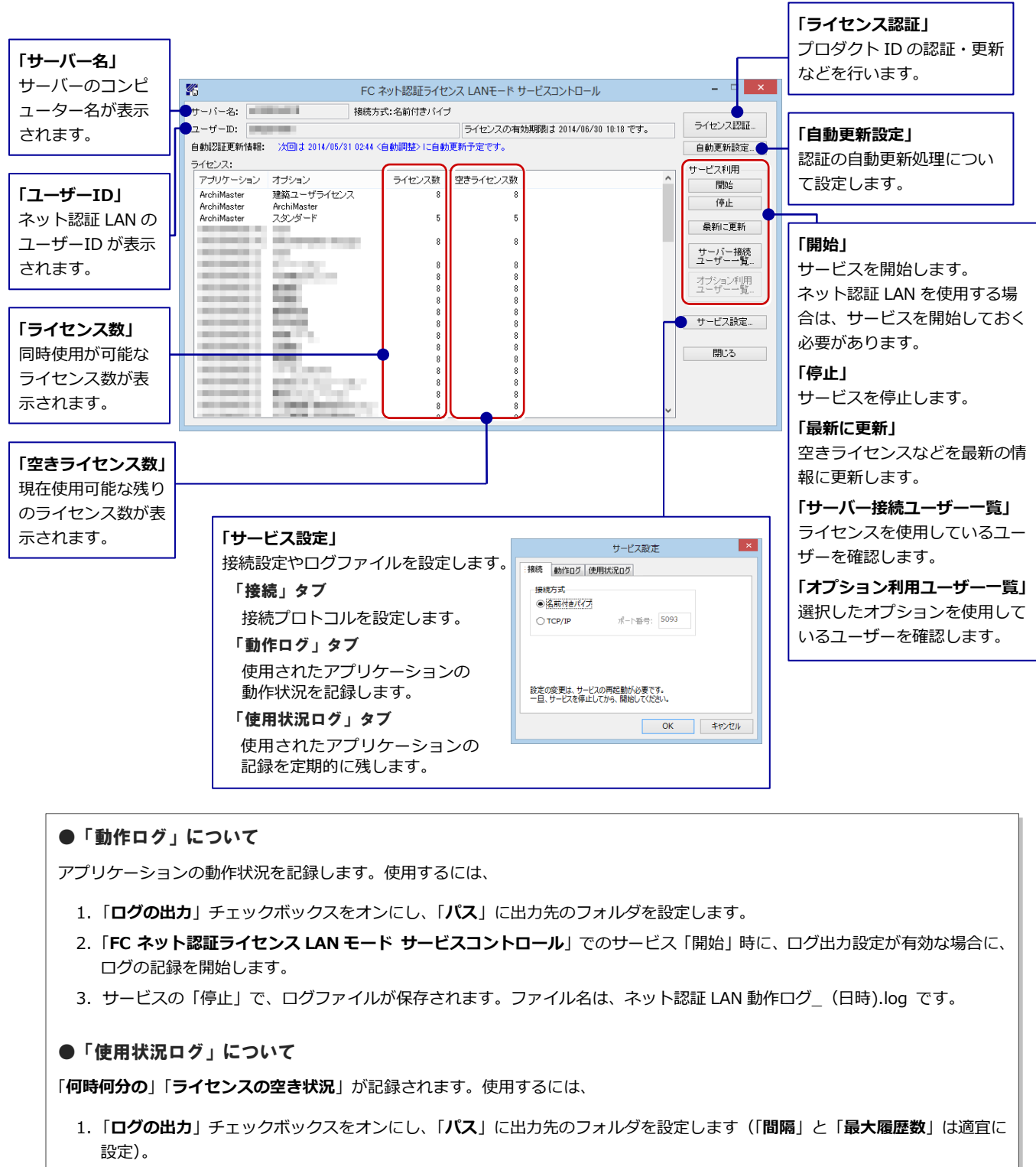

- 2.「**FC ネット認証ライセンス LAN モード サービスコントロール**」が表示されている状態で、ログの取得が開始されます。
- 3.「**FC ネット認証ライセンス LAN モード サービスコントロール**」を閉じると、

ログファイル(FukuiComputer.TrendX.InetUserLicensing.Service.Controller.log)が保存されます。

4.再度「**FC ネット認証ライセンス LAN モード サービスコントロール**」を起動すると、前のログファイルは別ファイル(ロ グファイル名+日付)で残され、新たなログの取得が開始されます。

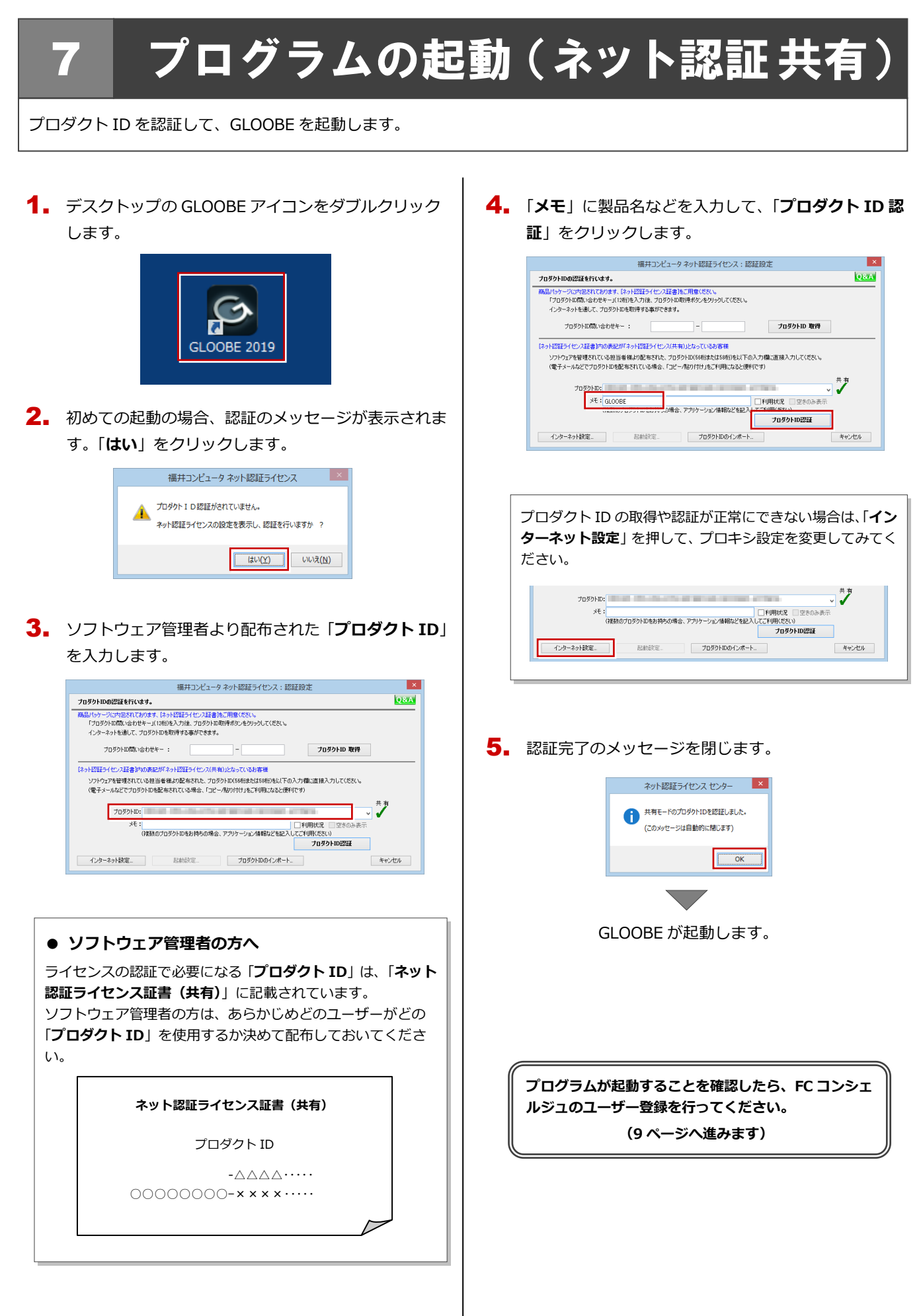

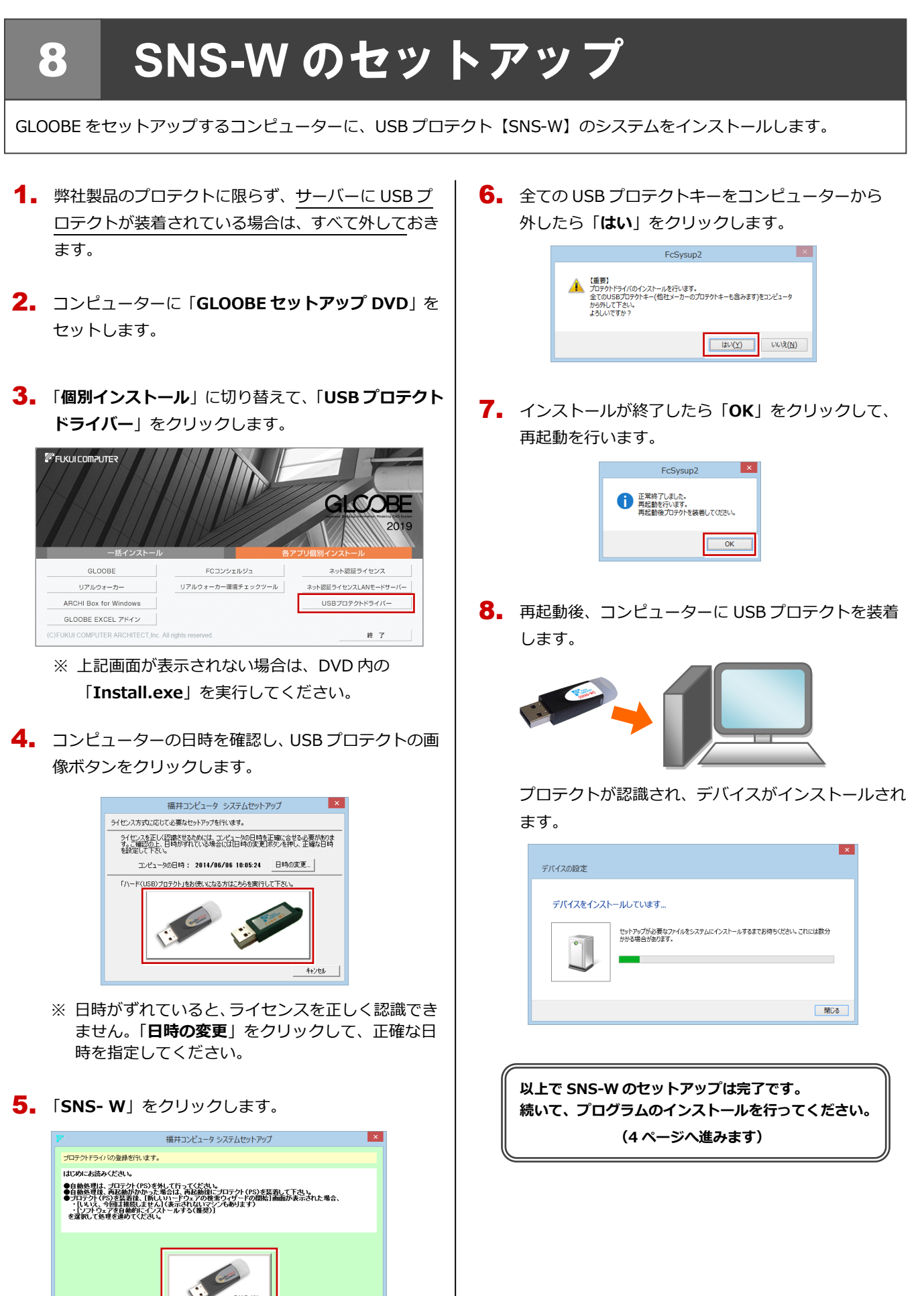

# 9 **SNS-LAN-X** のセットアップ

# **Step1** システムセットアップ

ライセンスを管理するサーバーに、USB プロテクト【SNS-LAN-X】のシステムをインストールします。 ※ サーバーの再起動が必要になる場合がありますので、ご注意ください。

- $\rm \P_{\bullet}$  弊社製品のプロテクトに限らず、<mark>サーバーに USB プ</mark> ロテクトが装着されている場合は、すべて外しておき ます。
- サーバーに「**SNS-LAN-X 用ライセンス CD**」をセッ 2. トします。

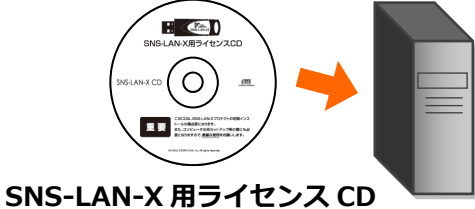

3. 「**システムセットアップ**」をクリックします。

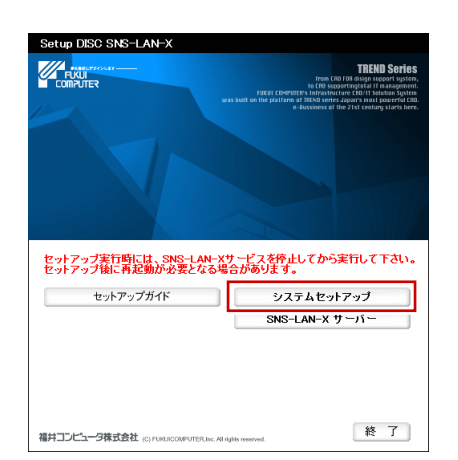

- ※ 上記画面が表示されない場合は、CD 内の 「**Install.exe**」を実行してください。
- **4** コンピューターの日時を確認し、 USB プロテクトの画 像ボタンをクリックします。

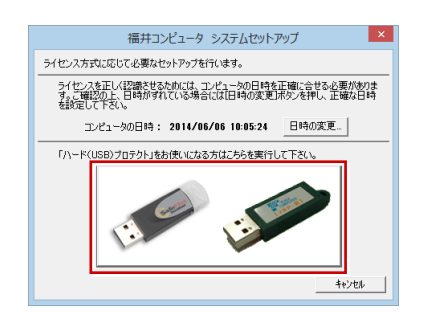

※ 日時がずれていると、ライセンスを正しく認識でき ません。「**日時の変更**」をクリックして、正確な日 時を指定してください。

5. 「**SNS- LAN-X**」をクリックします。

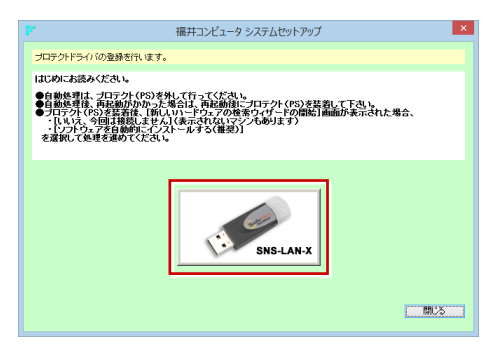

6. 全ての USB プロテクトキーをサーバーから外したら 「**はい**」をクリックします。

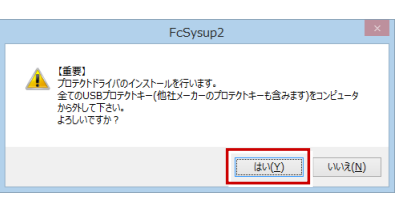

インストールが終了したら「**OK**」をクリックして、 7. 再起動を行います。

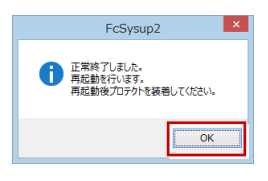

8. 再起動後、サーバーに USB プロテクトを装着します。

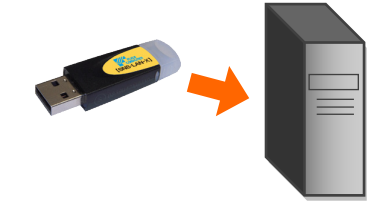

プロテクトが認識され、デバイスがインストールされ ます。

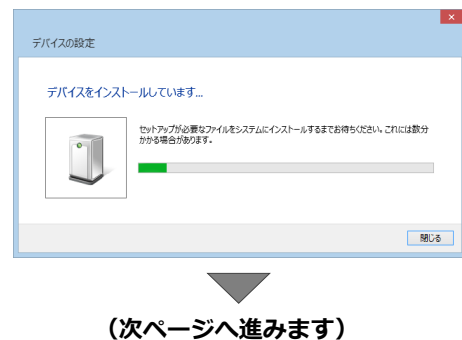

# **Step2 SNS-LAN-X** サーバーのインストール

ライセンスを管理するサーバーに、ライセンス管理プログラムをインストールします。 ※ SNS-LAN-X サーバーの機能については、**21 ページ**を参照してください。

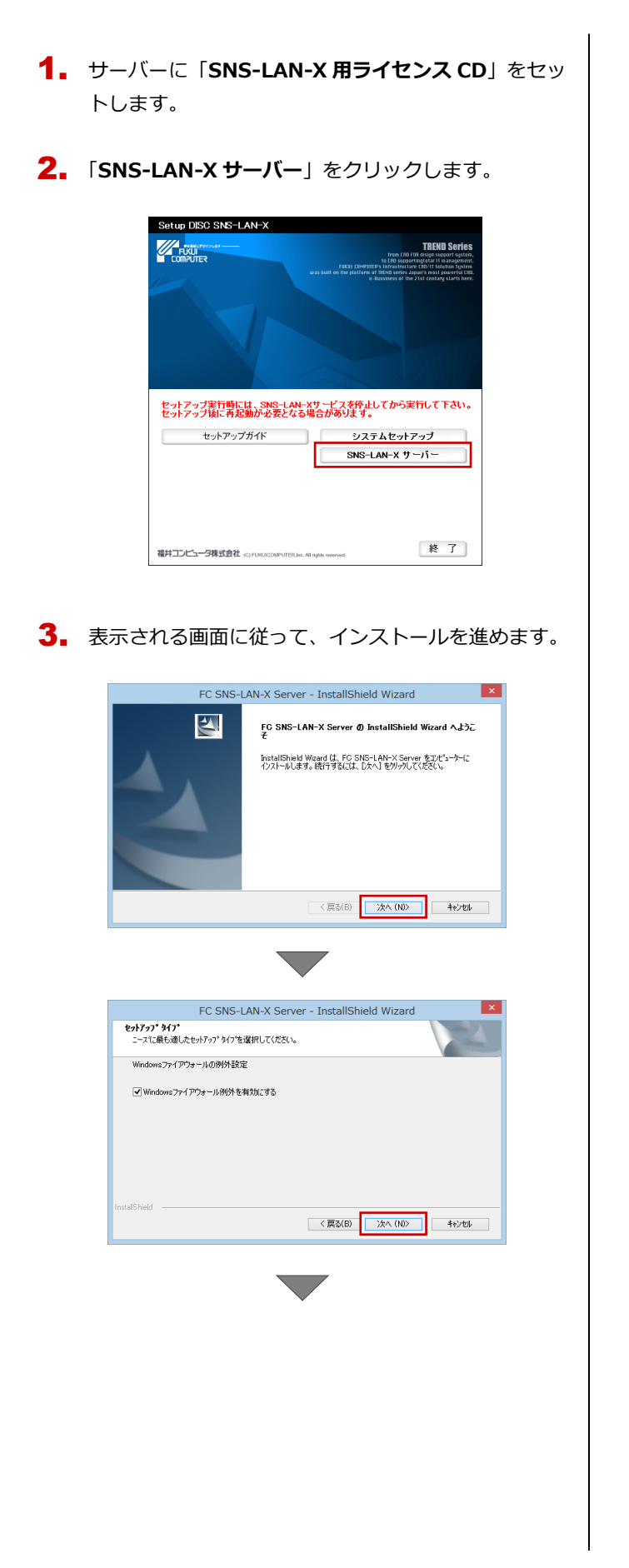

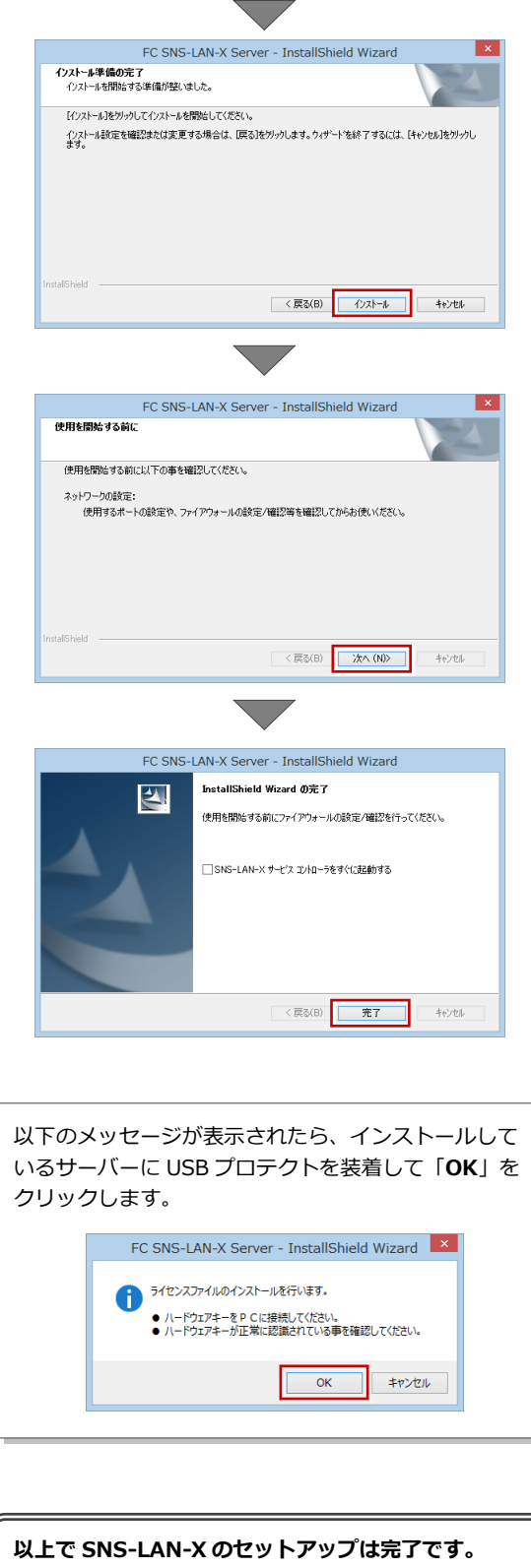

**続いて、クライアント PC でプログラムのインストール を行ってください。 (4 ページへ進みます)**

10. プログラムの起動 (USB プロテクト)

# 10 プログラムの起動(**USB**プロテクト)

使用するプロテクトを設定して、GLOOBE を起動します。

デスクトップの GLOOBE アイコンをダブルクリック 1. します。

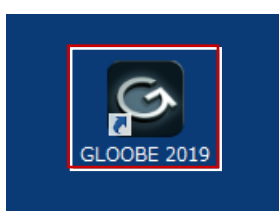

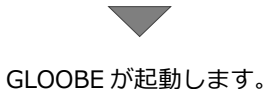

**プログラムが起動することを確認したら、FC コンシェ ルジュのユーザー登録を行ってください。 (9 ページへ進みます)**

**● 起動時にプロテクト設定画面が表示された場合は** 起動時にプロテクト設定画面が表示された場合は、コンピュー ターに装着した USB プロテクトが認識されていることを確認 して、「**SNS**」の「**USB ローカル**」を選択します。 プロテクト設定  $\vert x \vert$ ● USB<sub>ロ</sub>ーカル  $\bullet$ **ネット認証**  $\supset$  LAN **CONTROL** ○ USBローカル + LAN SNS 「ナロテクト」タイ<br>購入されたプロテクトの種類は、製品パッケージに同梱された以下のいずれかの証書に記載されています。<br>お客様控(構成表)兼プロテクト装置保証書・ネット収証ライセンス証書 サンプル OK キャンセル

サーバーに USB プロテクトを装着している場合は、「**SNS**」の 「**LAN**」を選択します。「**サーバー名**」に USB プロテクトを装 着したコンピューター名を入力して、「**TCP/IP ポート番号**」が 「**5093**」になっていることを確認します。

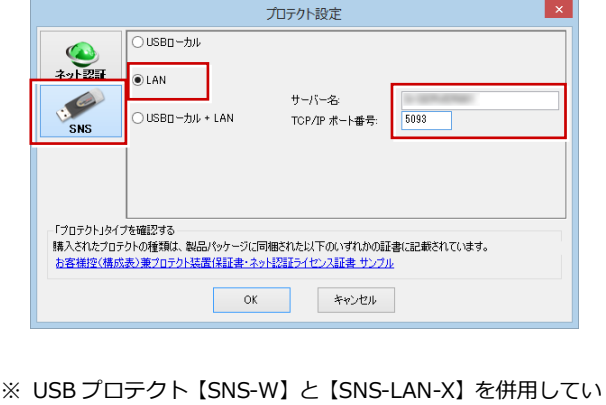

る場合は、「**USB ローカル + LAN**」を選択してください。

# 補足 **SNS-LAN-X** サーバーの機能

SNS-LAN-X サーバーは、ライセンス情報の管理やサービスの開始/停止などを行うアプリケーションです。スタート画面の アプリ一覧の「**FC SNS-LAN-X Server**」より「**FC SNS-LAN-X サービスコントローラ**」を選択すると、次のような画面 が表示されます。

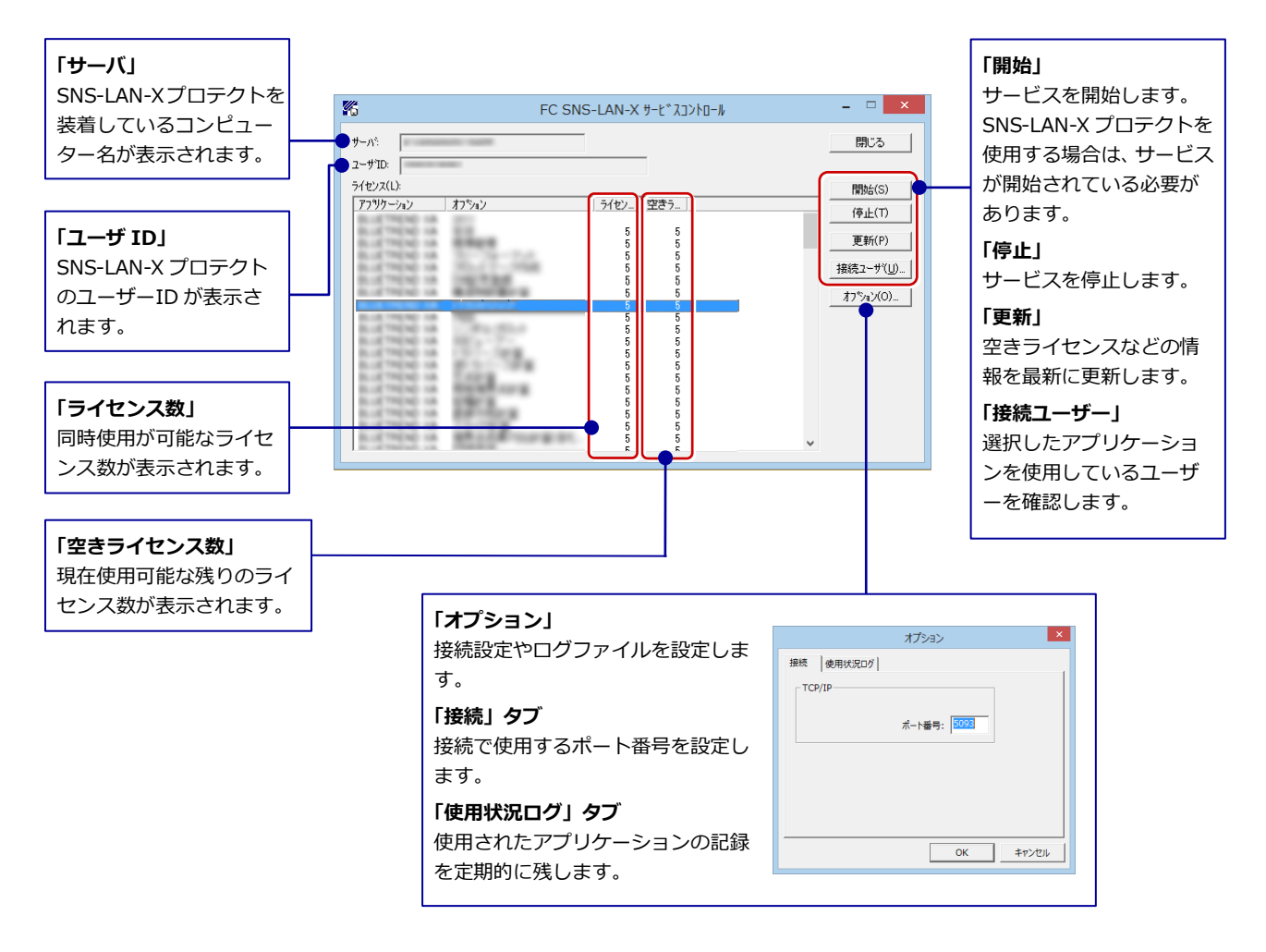

- **●**「**ポート番号**」の初期値は「**5093**」です。接続に問題がある場合のみ、変更してください。変更した場合はプロ グラム側のプロテクト設定のポート番号も合わせる必要があります。
- **●**「**使用状況ログ**」には「**何時何分の**」「**ライセンスの空き状況**」が記録されます。使用するには、
	- 1.「**ログの出力**」チェックボックスをオンにし、「**パス**」に出力先のフォルダを設定します(「**間隔**」と「**最大履歴数**」は適宜に 設定)。
	- 2.「**FC SNS-LAN-X サービスコントロール**」が表示されている状態で、ログの取得が開始されます。
	- 3.「**FC SNS-LAN-X サービスコントロール**」を閉じると、ログファイル(FcXprc.log)が保存されます。
	- 4. 再度「FC SNS-LAN-X サービスコントロール」を起動すると、前のログファイルは別ファイル(ログファイル名+日付)で 残され、新たなログの取得が開始されます。